## **嘉南藥理大學 校外連線(Proxy)設定**

## **Windows 11**

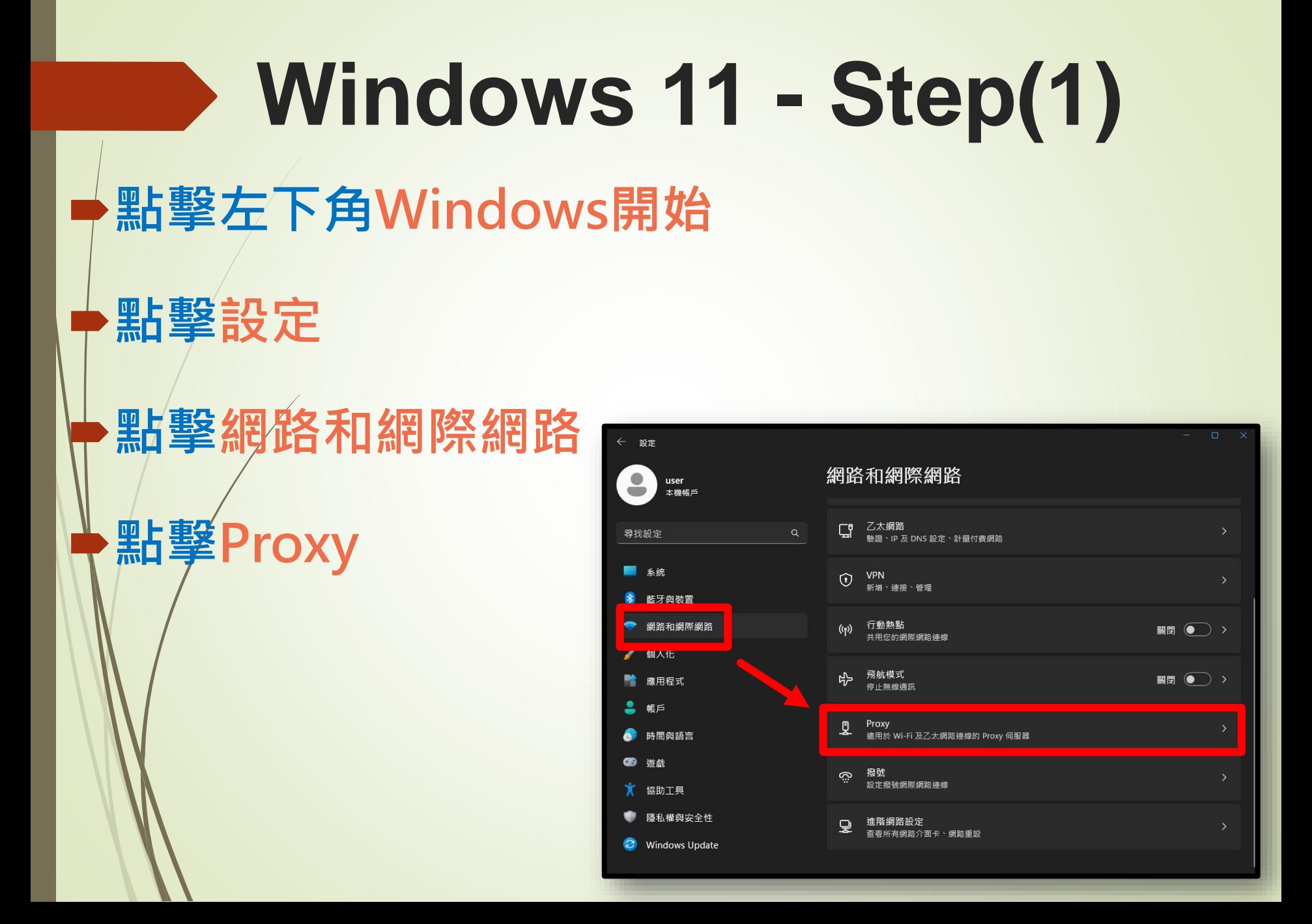

# **Windows 11 - Step(2)**

### **找到手動Proxy設定**

**點擊編輯**

#### 設定 網路和網際網路 > Proxy user 本機帳戶 針對乙太網路或 Wi-Fi 連線使用 Proxy 伺服器。這些設定不會套用到 VPN 連線。  $\alpha$ 尋找設定 自動 Proxy 設定  $\mathcal{F}^{\mathcal{A}}$ 系统 關閉 ● 自動偵測設定 藍牙與裝置 使用設定指令碼 網路和網際網路 設定 關閉 個人化 應用程式 手動 Proxy 設定 帳戶 使用 Proxy 伺服器 編輯 開啟 時間與語言  $\bullet$ 遊戲 € 取得協助  $\mathbf{r}$ 協助工具 提供意見反應 隱私權與安全性 **Windows Update**

**Windows 11 - Step(3) 開啟使用Proxy伺服器 輸入Proxy資訊** 編輯 Proxy 伺服器 **位址:192.192.45.63** 使用 Proxy 伺服器 **D** 開啟 **連接埠:3128** Proxy IP 位址 連接埠 192.192.45.63 3128 **點擊儲存**不要為開頭為下列項 目的位址使用 Proxy 伺服器。請使用分號 (;) 來分隔每個項 目。 不要為近端 (內 部網路) 位址使用 Proxy 伺服器 儲存 取消

# **Windows 11 - Step(4)**

**使用Edge或是Chrome瀏覽** 响  $\Box$ [5] 新索引標籤  $\times$  $+$ C **www.cnu.edu.twN** Netflix 嘉南藥理大學 | CNU - www.cnu.edu.tw **器連線至嘉藥首頁** □ 切換到此分頁 **EE** www.cnu.edu.tw - Bing 搜尋 Q **等待帳密驗證視窗出現** 嘉南藥理大學 | CNU | 嘉藥新聞 | 嘉藥新聞 - www.cnu.edu.tw **輸入使用者帳號與密碼** 登入 http://192.192.45.63:3128 Proxy 要求提供 使用者名稱和密碼。 **點擊登入即可** 你與這個網站之間的連線不是私人連線 **請輸入學號或教職員WebMail帳號** 使用者名稱 **請輸入GM信箱或WebMail信箱密碼** 密碼

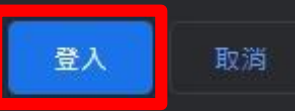

## **Windows 11 - Step(5) 驗證成功後,會連線至學校首頁 即可開始使用校外連線服務**

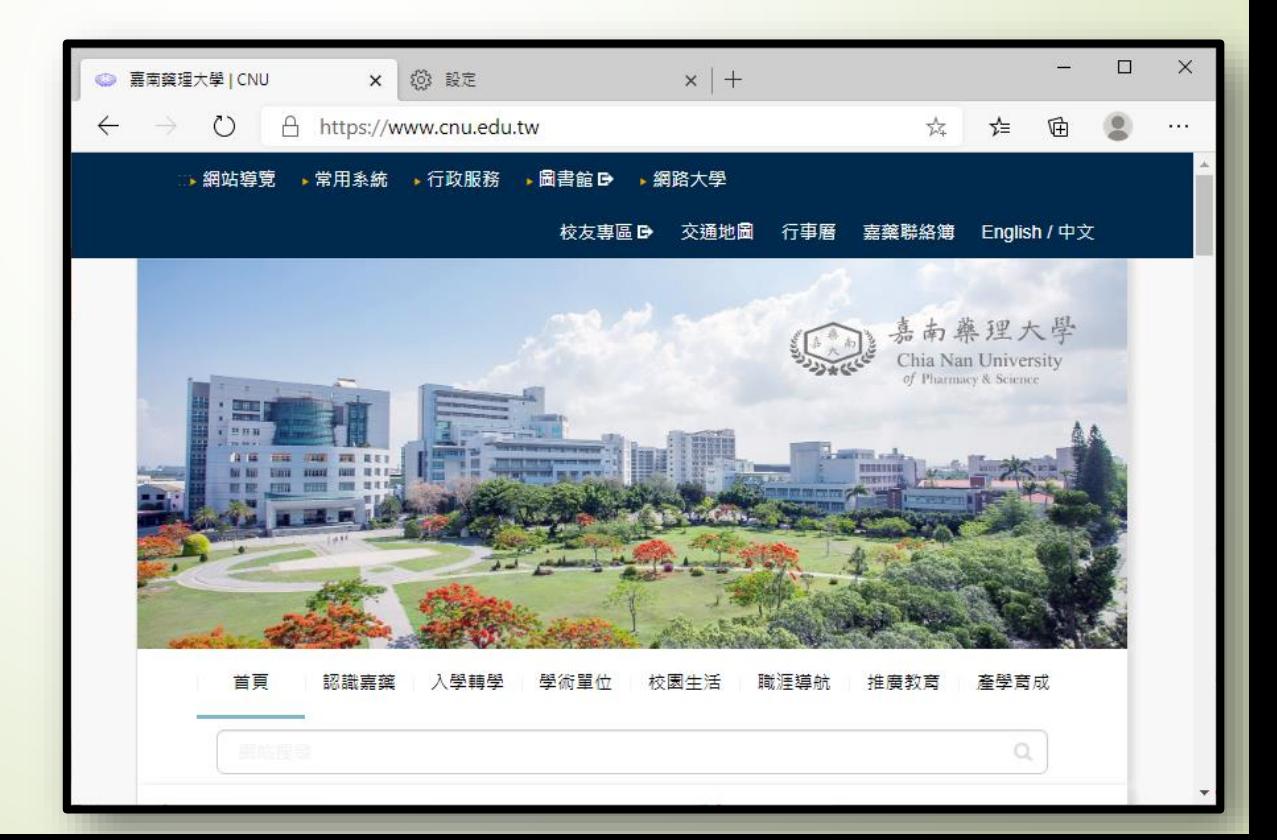

**Windows 11 - Step(6) 代理伺服器服務(Proxy) 僅限於查詢圖資館電子資料庫 當您不再使用時** 編輯 Proxy 伺服器 使用 Proxy 伺服器 **請記得依原操作步驟** 關閉 Proxy IP 7址 連接埠 192.192 5.63 3128 **關閉Proxy伺服器設定** 不要為開頭 3下列項目的位址使用 Proxy 伺服器。請使用分號(:) 來分隔每個項 目。 **再按下儲存即可**◯ 不要為近端 內部網路) 位址使用 Proxy 伺服器 儲存 取消

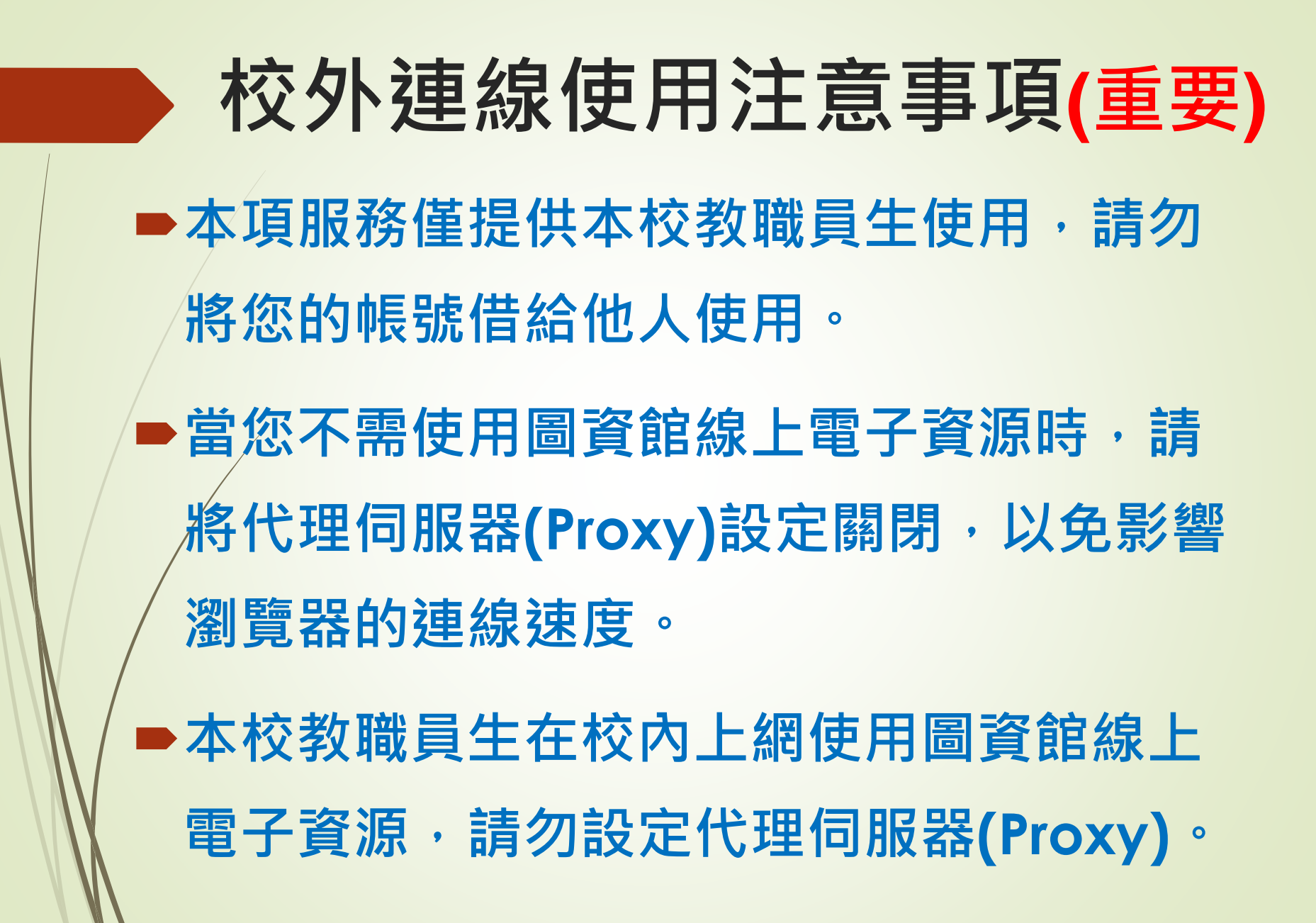